**Southern University and A&M College Baton Rouge, Louisiana**

## **BANNER 9 TEST LOGIN INSTRUCTIONS**

**STEP 1 |** Go To [www.subr.edu](http://www.subr.edu/)

**STEP 2 |** CLICK **"Faculty & Staff"**

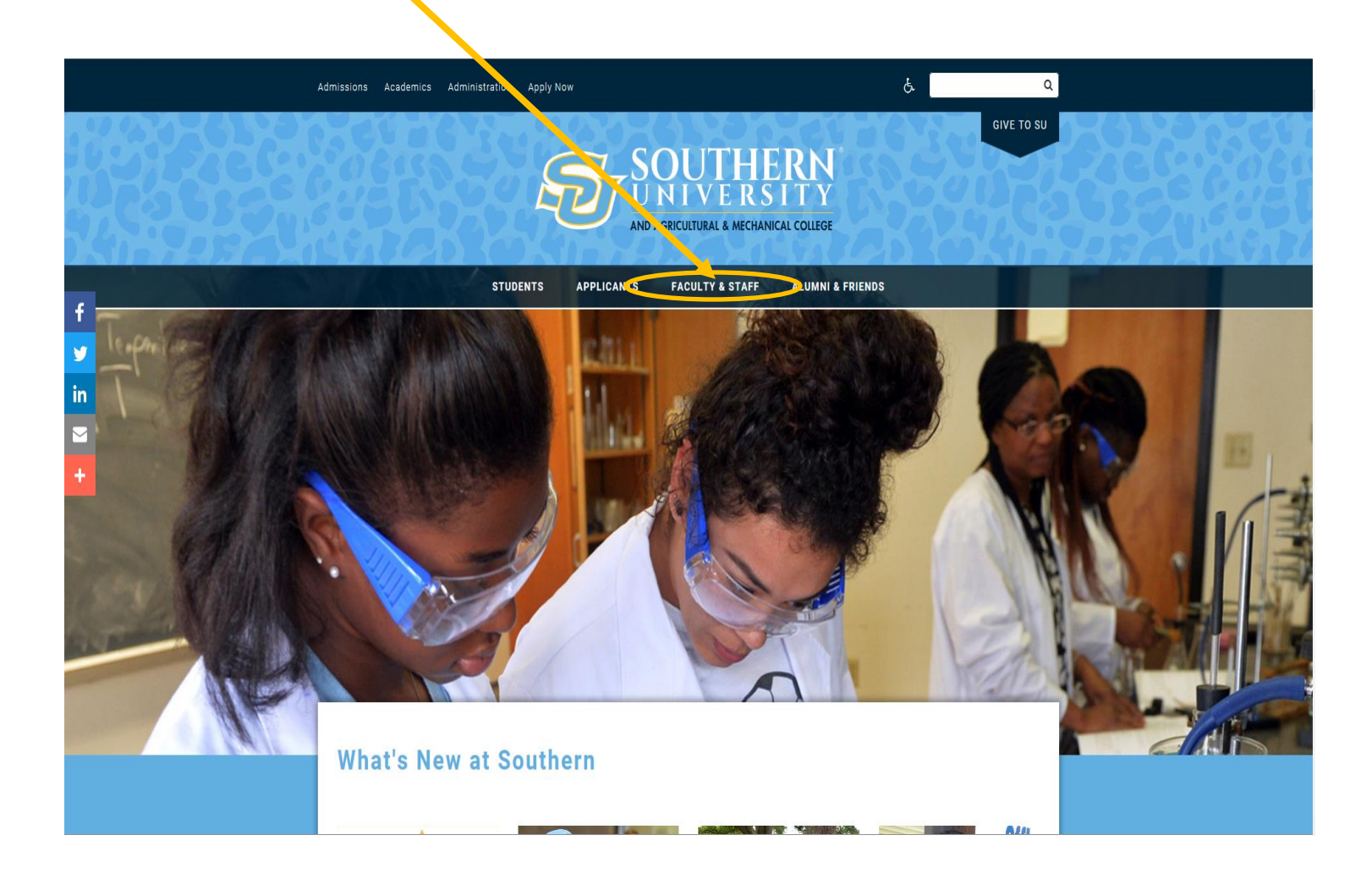

### **STEP 3 |** CLICK **"Division of Information Technology"**

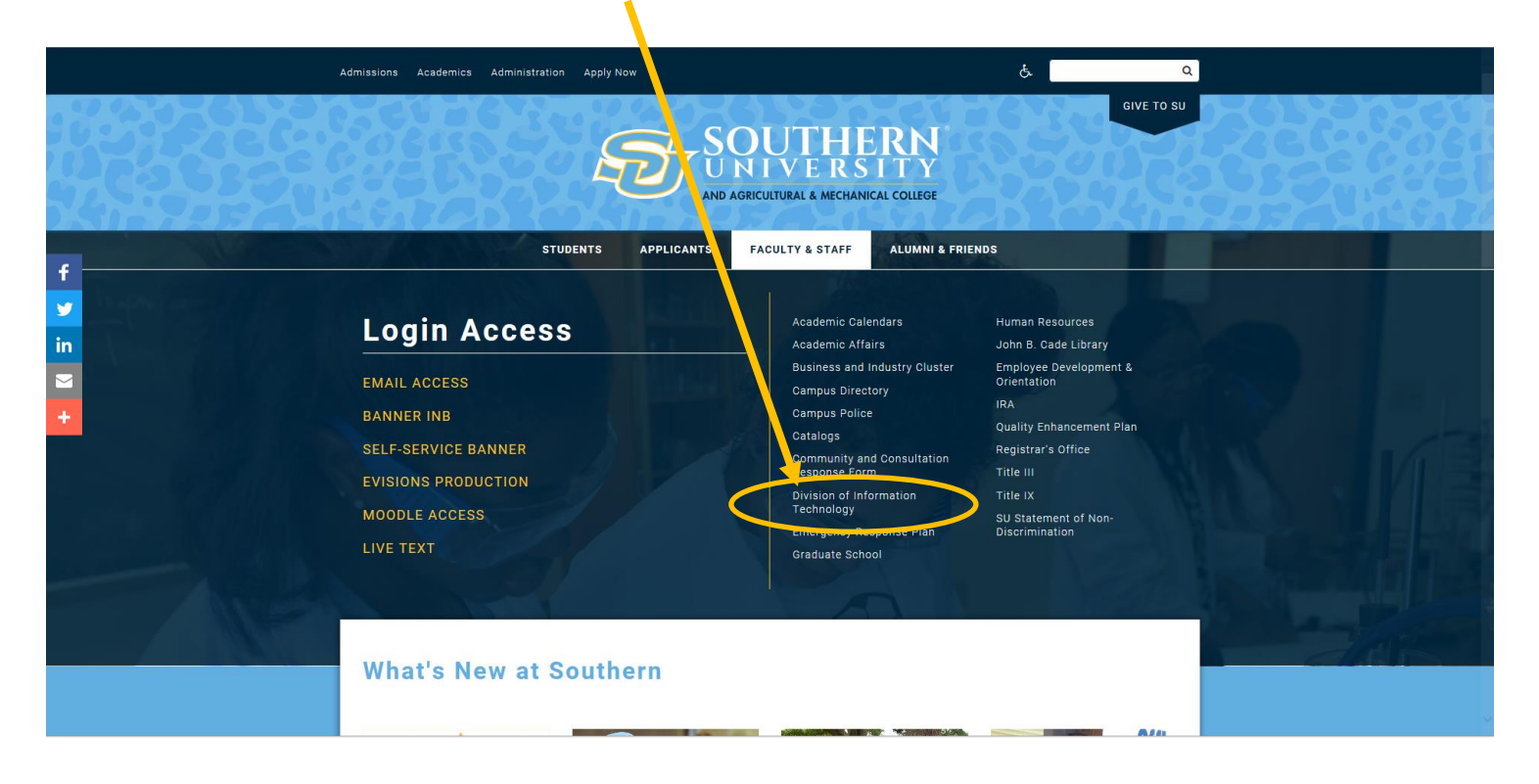

#### **STEP 4 |** CLICK **"Banner Links"**

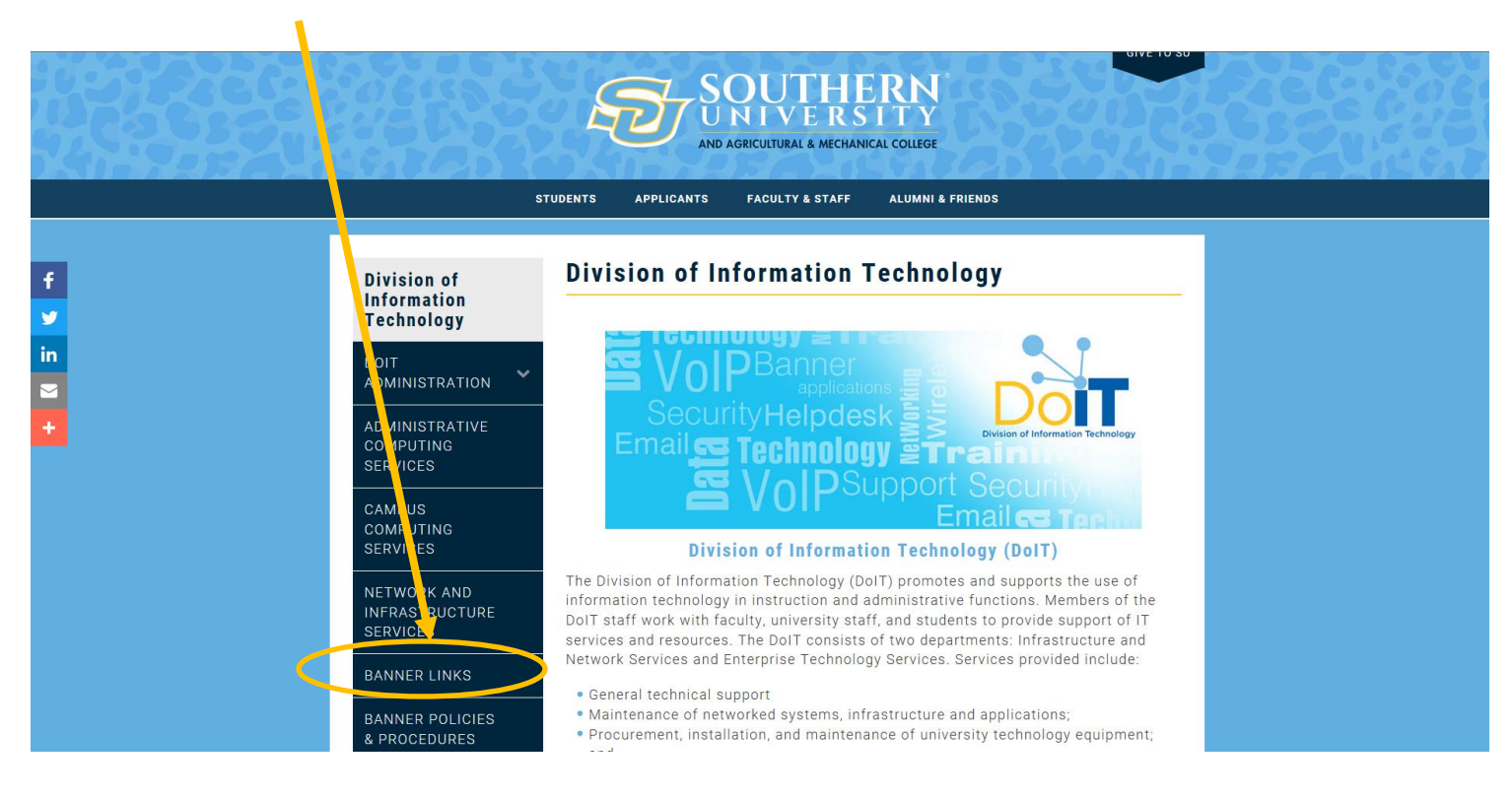

### **STEP 5 |** CLICK **"Banner 9 Test Environment"**

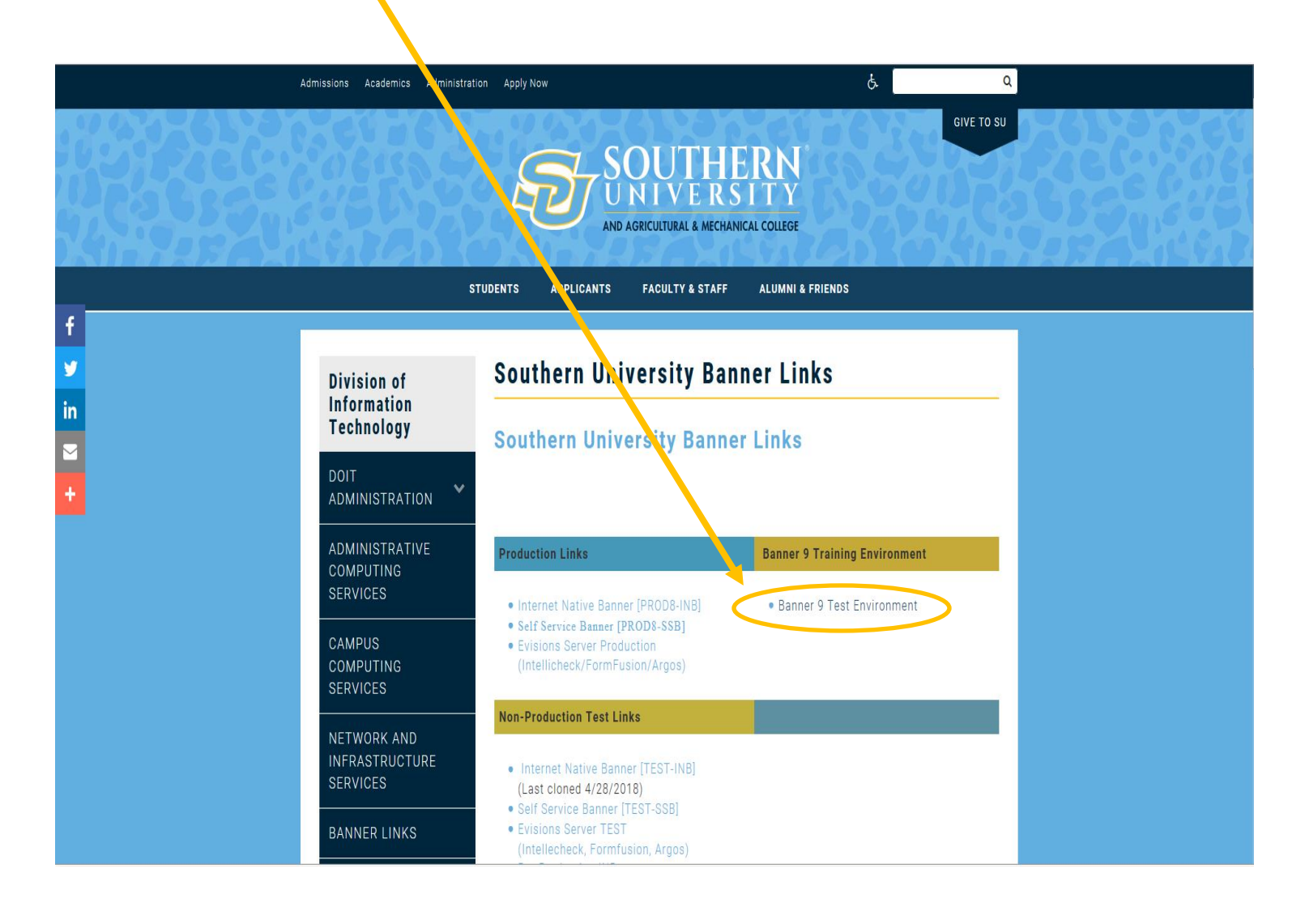

**STEP 6 |** Ellucian Ethos Identity provides a single authentication page for end users and Single Sign On (SSO) for applications that recognize the supported protocols.

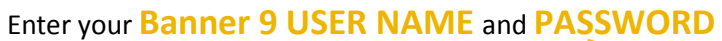

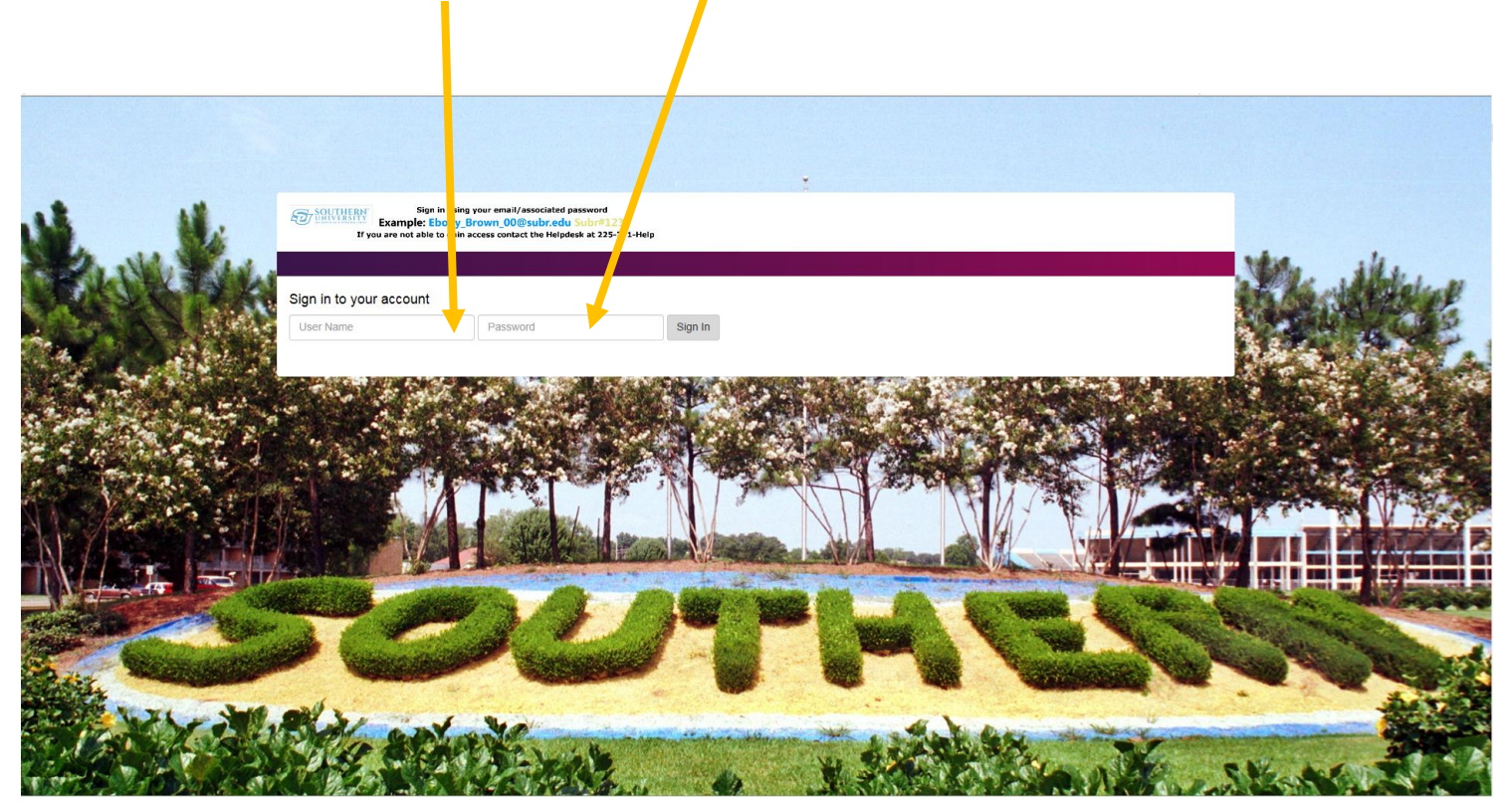

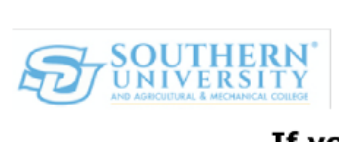

Sign in using your email/associated password Example: Ebony\_Brown\_00@subr.edu Subr#1234

If you are not able to gain access contact the Helpdesk at 225-771-Help

**STEP 7 |** The Banner 9 Application Navigator allows users to navigate between Banner INB and Banner Administrative Application.

Click the **"MENU TAB"** to display available Applications

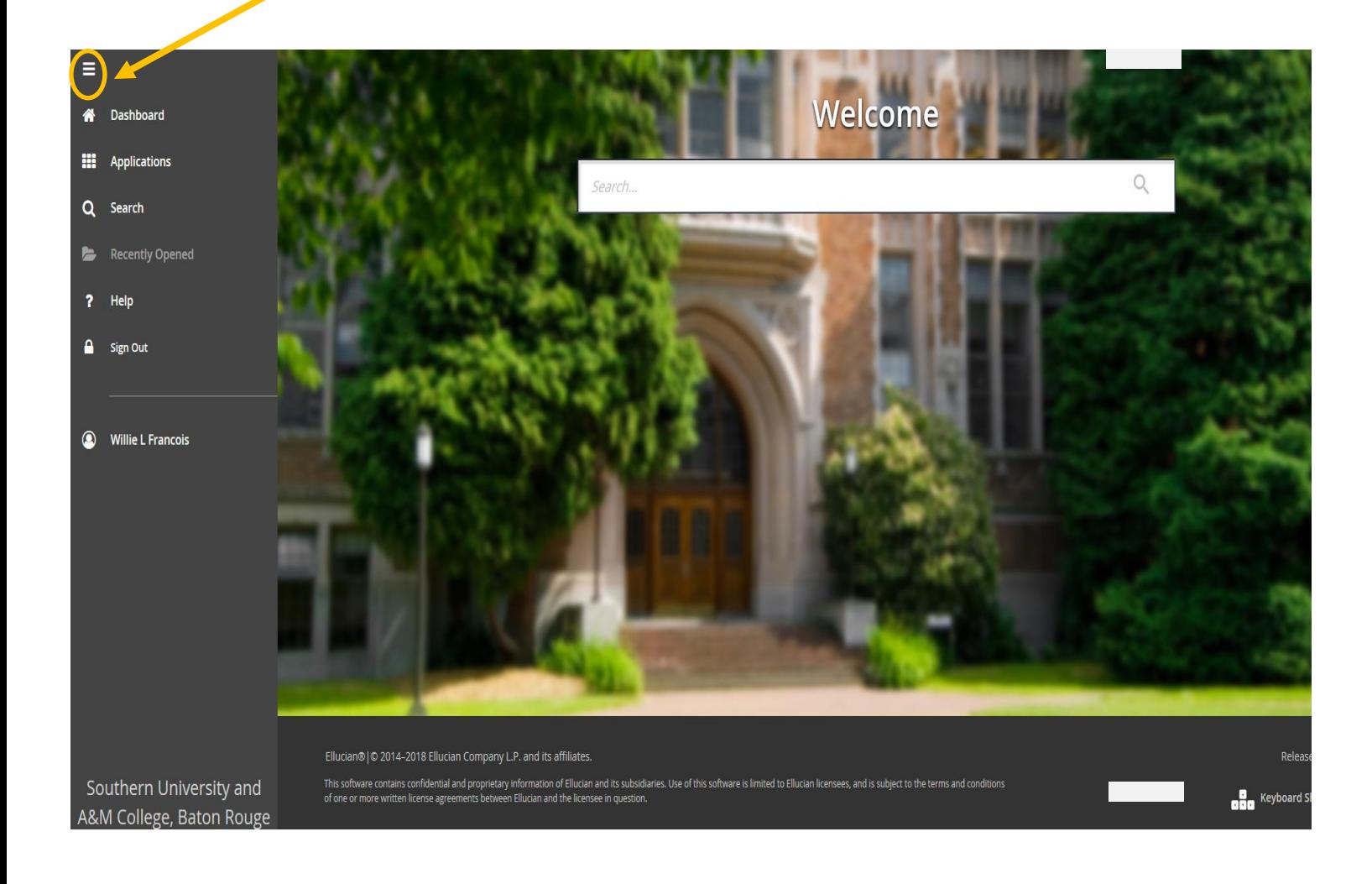

# **STEP 8 |** Select the **"APPLICATION"** from the Menu

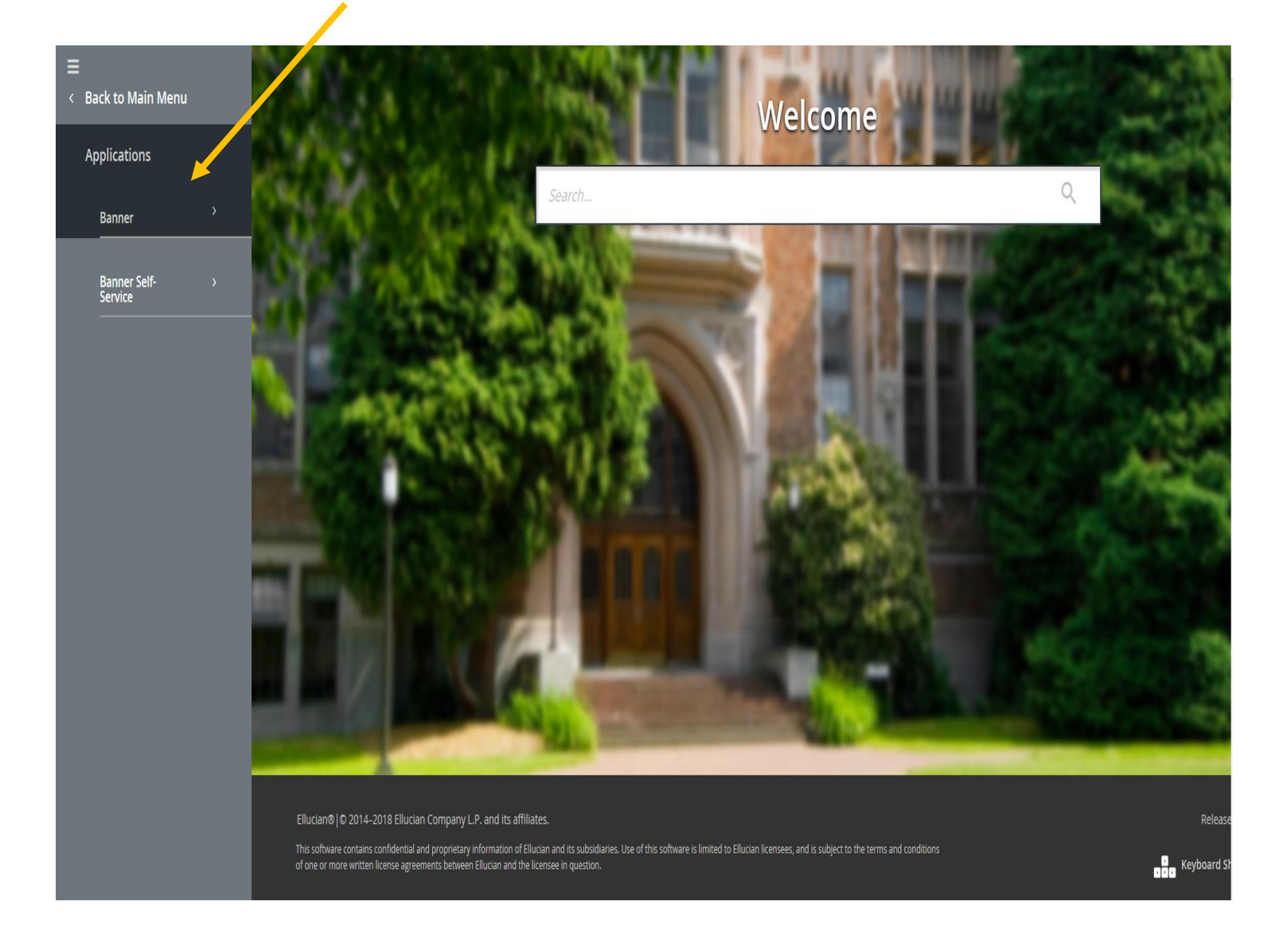

**STEP 9 |** Users can navigate between the Banner modules using a single interface. Application Navigator is used to access all Banner administrative applications.

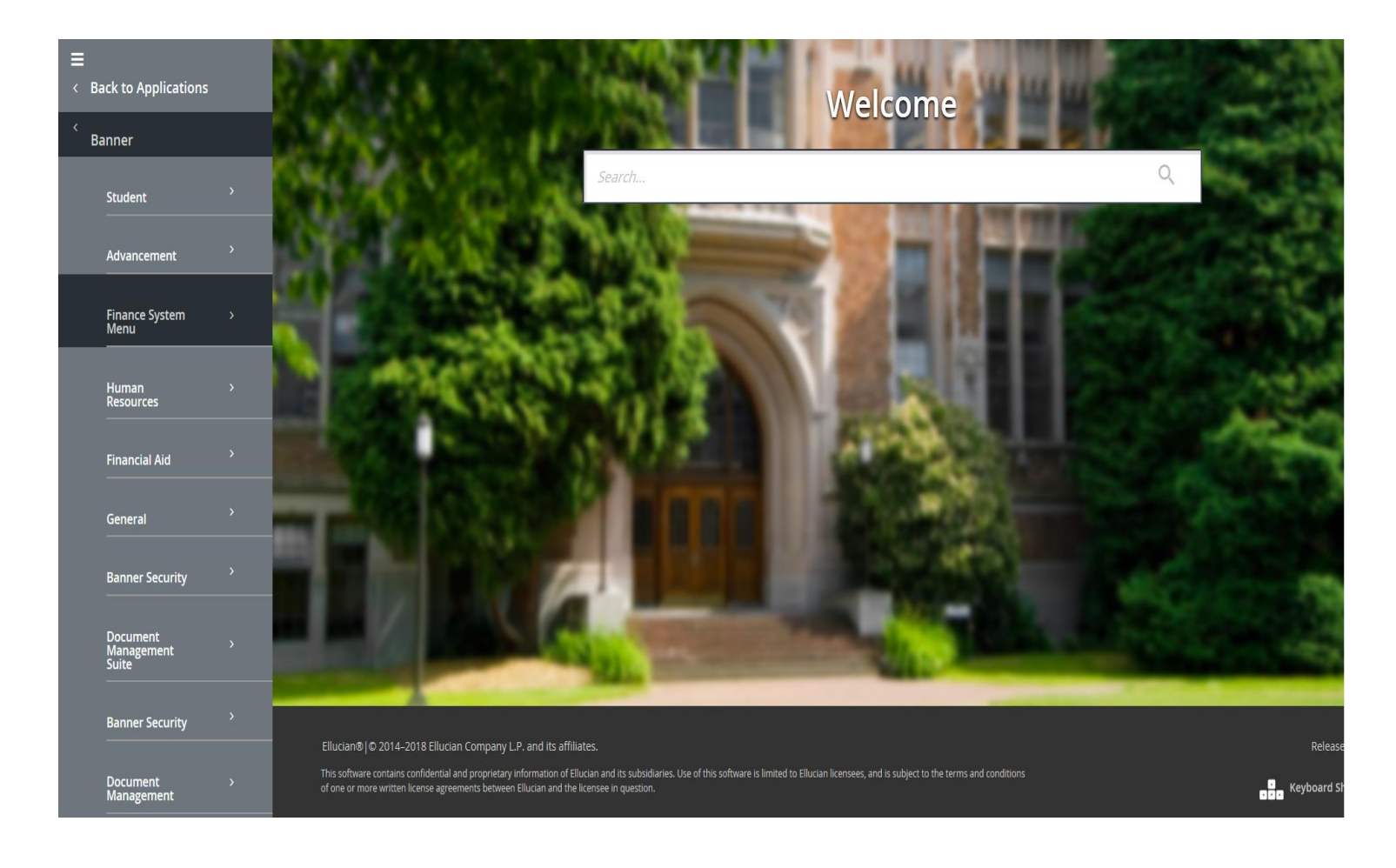